## **Panduan menukar format dokumen ke .pdf menggunakan perisian PDF Creator**

PDF Creator merupakan sebuah printer virtual yang membolehkan pengguna menukar format dokumen dari mana-mana program (cth: Word, Excel, PDF dll) ke format PDF.

Untuk muat turun perisian, klik http://www.pdf-creator.us/free-download.php

## **Panduan Penggunaan**

**Langkah 1** : Klik **File -> Print**

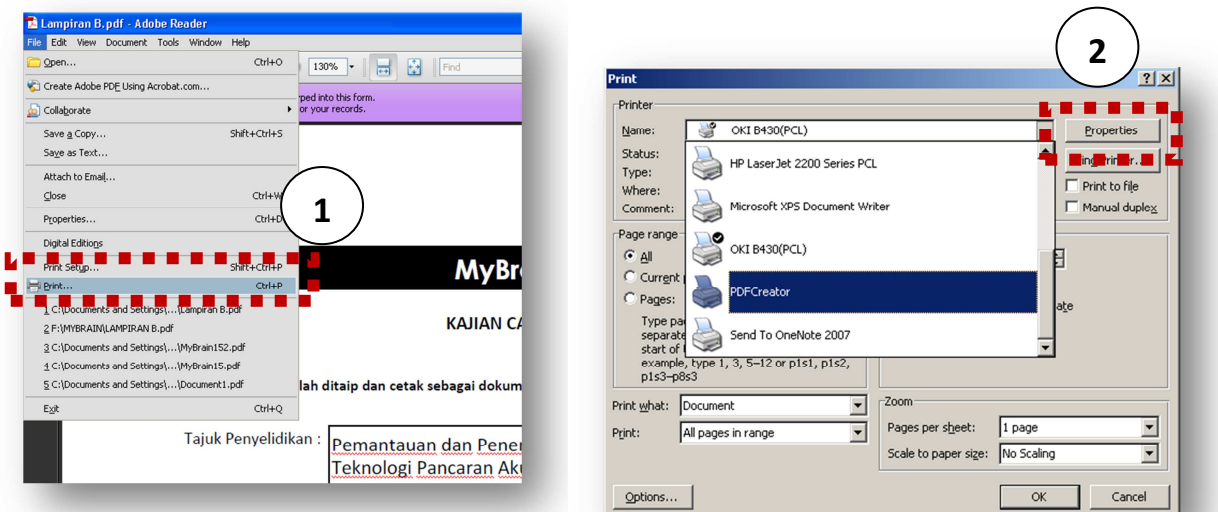

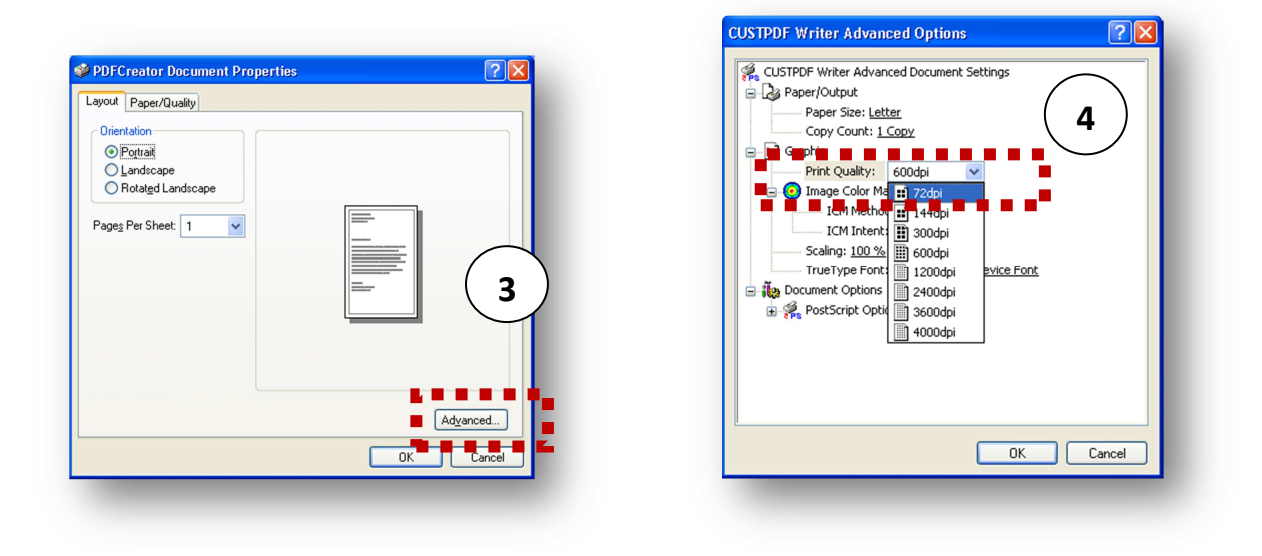

Buka dokumen yang dikehendaki, klik **File -> Print** dan pilih **PDF Creator** sebagai nama pencetak. Klik **Properties**, **Advanced** dan pilih **Print Quality 72dpi** di menu **Graphic.** Kemudian, klik **OK** untuk cetak. Dokumen kini telah ditukar ke format PDF.

## **Langkah 2** : Simpan fail format PDF

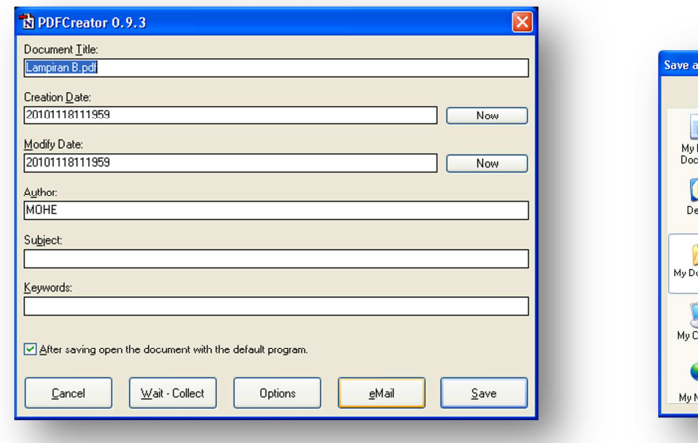

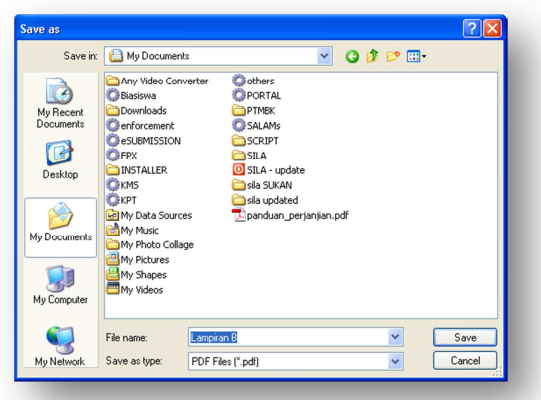

Pilih nama fail dan simpan.